## JAK SI STÁHNOUT A NAINSTALOVAT APLIKACI POWUNITY?

1) STÁHNĚTE SI APLIKACI POWUNITY

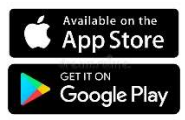

2) VYTVOŘTE SI PROFIL, K REGISTRACI STAČÍ POUZE E-MAILOVÁ ADRESA 3) PŘIDEJTE SI BIKETRAX PODLE ID, POJMENUJTE SI KOLO

(např. "moje kolo č.1)

POZOR: ZAPAMATUJTE SI SVÉ PŘIHLAŠOVACÍ ÚDAJE PŘI REGISTRACI. VŽDY SE DO APLIKACE MUSÍTE PŘIHLASIT SE STEJNÝMI UŽIVATELSKÝMI ÚDAJI.

NEZAPOMEŇTE AKTIVOVAT/DEAKTIVOVAT ALARM!!

KDYKOLI NEJEZDÍTE NA ELEKTROKOLE, MĚLI BYSTE AKTIVOVAT ALARM, ABYSTE BYLI INFORMOVÁNI O POHYBU VAŠEHO KOLA.

 IKONA ZÁMKU NA HLAVNÍ OBRAZOVCE ZOBRAZUJE STAV VAŠEHO ALARMU

MODRÝ ZÁMEK – ALARM JE DEAKTIVOVÁN

ZELENÝ ZÁMEK – ALARM JE AKTIVOVÁN

ČERVENÝ ZÁMEK – VAŠE ELEKTROKOLO JE V POHYBU

APLIKACI POWUNITY MŮŽETE POUŽÍVAT NA VÍCE ZAŘÍZENÍCH

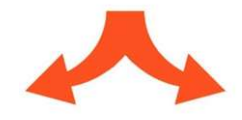

NAINSTALUJTE SI APLIKACI NA PRO ZOBRAZENÍ NA JINÉM ZAŘÍZENÍ DALŠÍM MOBILNÍM TELEFONU JAKO např. PC, NOTEBOOK JDĚTE NA WEB: app.powunity.com

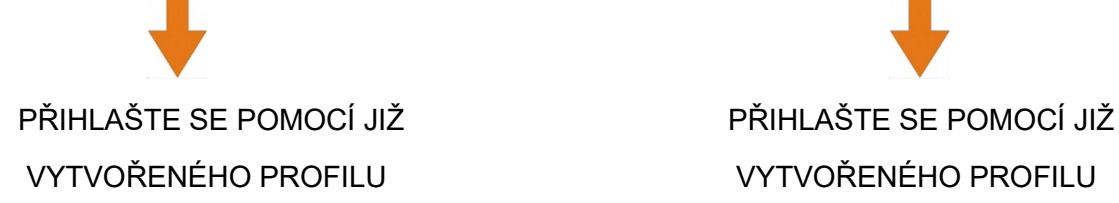

## CO DĚLAT, KDYŽ VÁM KOLO UKRADNOU?

## NEJDŮLEŽITĚJŠÍ JE, NEJDŘÍVE ŘÁDNĚ VYPLNIT VEŠKERÉ INFORMACE O VAŠEM ELEKTROKOLE

REPORT O KRÁDEŽI, BY MĚL BÝT VYGENEROVÁN CO NEJDŘÍVE OD ODCIZENÍ VAŠEHO ELEKTROKOLA

OTEVŘETE APLIKACI

VYBERTE NASTAVENÍ POŽADOVANÉHO KOLA

AKTIVUJTE TLAČÍTKO "STOLEN" (=UKRADENÝ)

VYBERTE "THEFT REPORT" (=REPORT O KRÁDEŽI)

PŘIDEJTE RELEVANTNÍ DATA KRÁDEŽE (DATUM/ČAS KRÁDEŽE, …) MÍSTO KRÁDEŽE SE AUTOMATICKY ZOBRAZÍ PO AKTIVACI TLAČÍTKA "STOLEN", ALE LZE JEJ I DÁLE UPRAVIT. POSLEDNÍ POZICE A AKTUÁLNÍ POLOHA UKRADENÉHO ELEKTROKOLA JE URČENA AUTOMATICKY.

KLIKNUTÍM NA MOŽNOST "GENERATE THEFT REPORT" MÁTE PODKLAD PRO PŘÍPADNÉ HLÁŠENÍ POLICII